## **NIIOO**

## Customers and Guarantors: Quick Start Guide

Getting Started With Mercury: Your Digital Business Partner

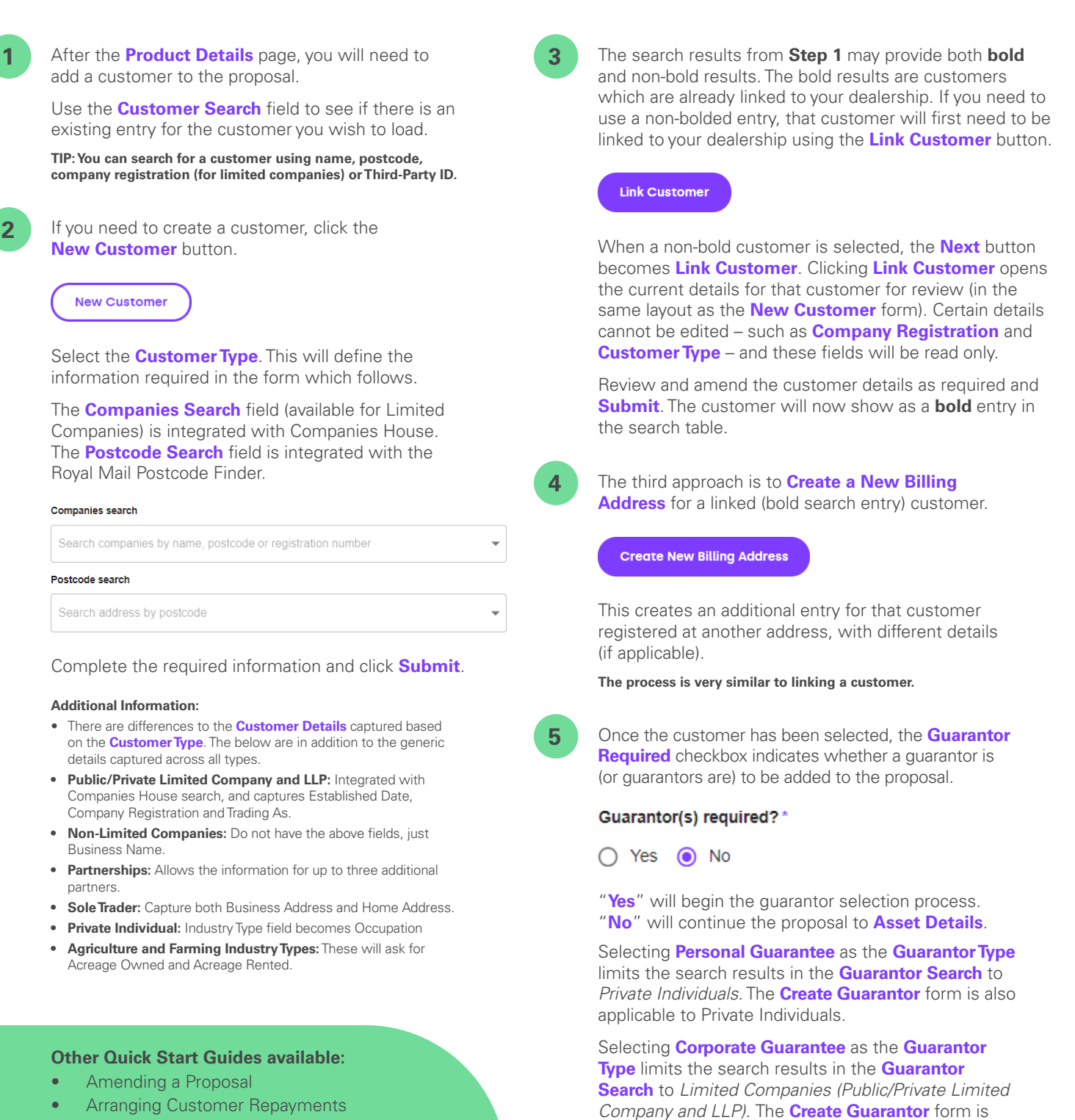

- Assets and Multi-Assets
- My Proposals and Agreements
- Save and Resume
- Submitting a Proposal

The complete Mercury User Guide can also be found in the Help and Support section of Mercury.

**TIP: The bold and non-bold search results for guarantors work in the same way as the customer results and mean the same thing.**

Multiple guarantors can be added to a proposal by first adding one guarantor, then using the **New Guarantor** button on the **View Guarantors** screen. A maximum of three guarantors can be added to a proposal.

also applicable to Limited Companies.

## Tomorrow. Together